## **Printing Services • Ordering for Multiple Recipients**

**Do you need 100 copies delivered in 4 sets of 25?**

**Would you like your document printed and shipped in different quantities for all Elementary Schools?**

**These types of orders are only possible by designating multiple recipients!**

**This how-to guide will walk you through the process of designating multiple recipients for your order. It will also illustrate how you can set up your own personal address book, so that you can quickly and easily choose your recipients for all future orders.**

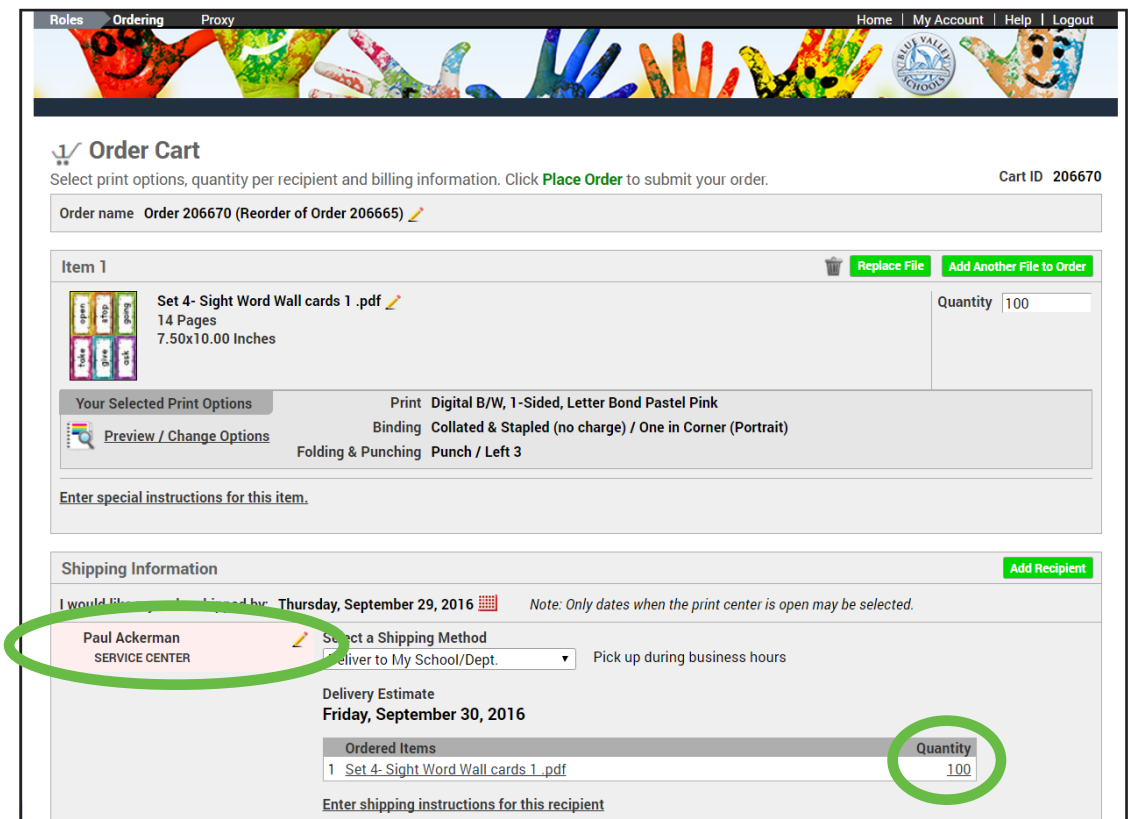

**On the Order Cart page, notice that your name shows up as the only recipient by default. The quantity entered to the right of the filename will be produced, packed and shipped as a single order.**

**In this instance, if you were ordering 25 copies for 4 different teachers, you would have to count out the copies yourself and then distribute them to the teachers.**

**However, if you placed this order by designating multiple recipients, it would be delivered as 4 separate orders of 25 - and you don't need to count them out.**

**1. To designate a 'New' recipient for this order, click the 'Add Recipient' button to the far right of the Shipping section.**

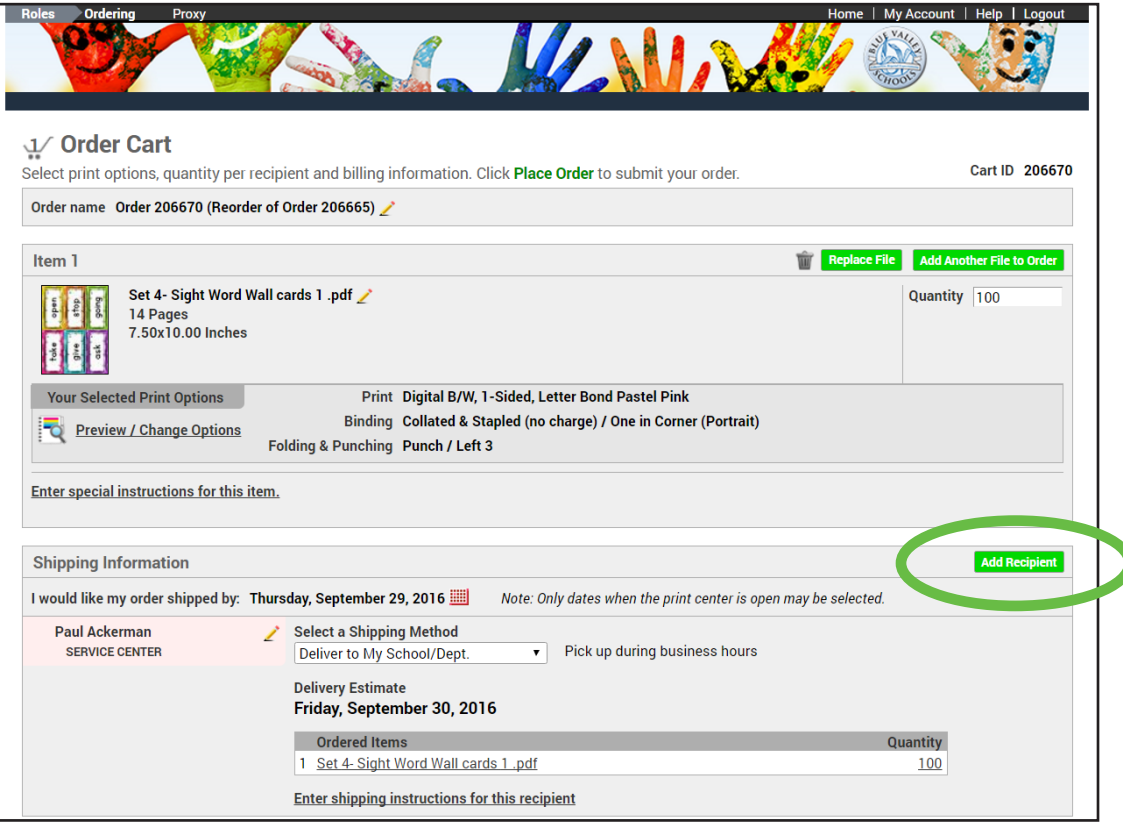

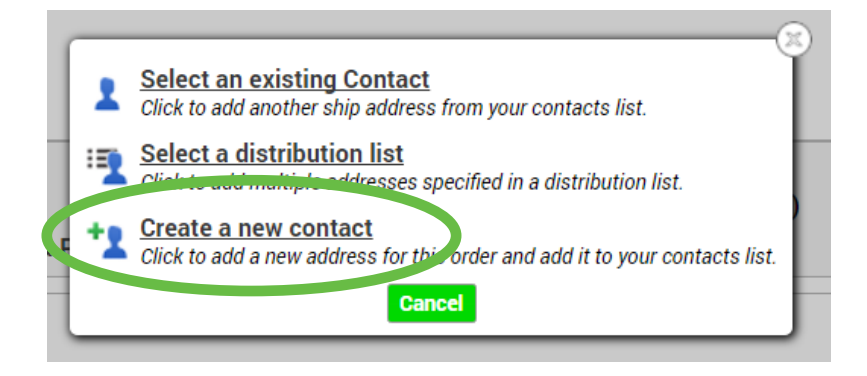

**2. A pop-up window will appear, allowing you to add recipients from an existing contact or distribution list in your Contacts list, or create a new contact. Clicking 'Create a new contact' will open a window to enter a new contact's first & last name as well as their location.** 

**You need only to enter the First Name, Last Name and the 3 or 4 letter school acronym (in the Location field) as shown here. Click the radio button near the bottom of the window to use this contact for this order, as well as save them in your Contacts list for future orders. Click 'Save' at the bottom of the window.**

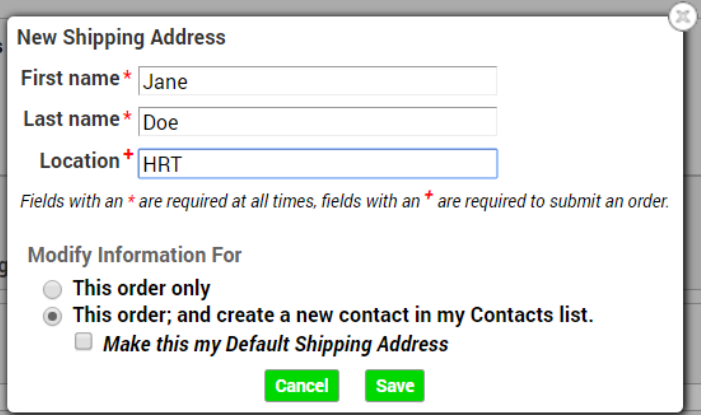

**3. You will be returned to the order cart screen. Notice that the new recipient is now displayed under your name.**

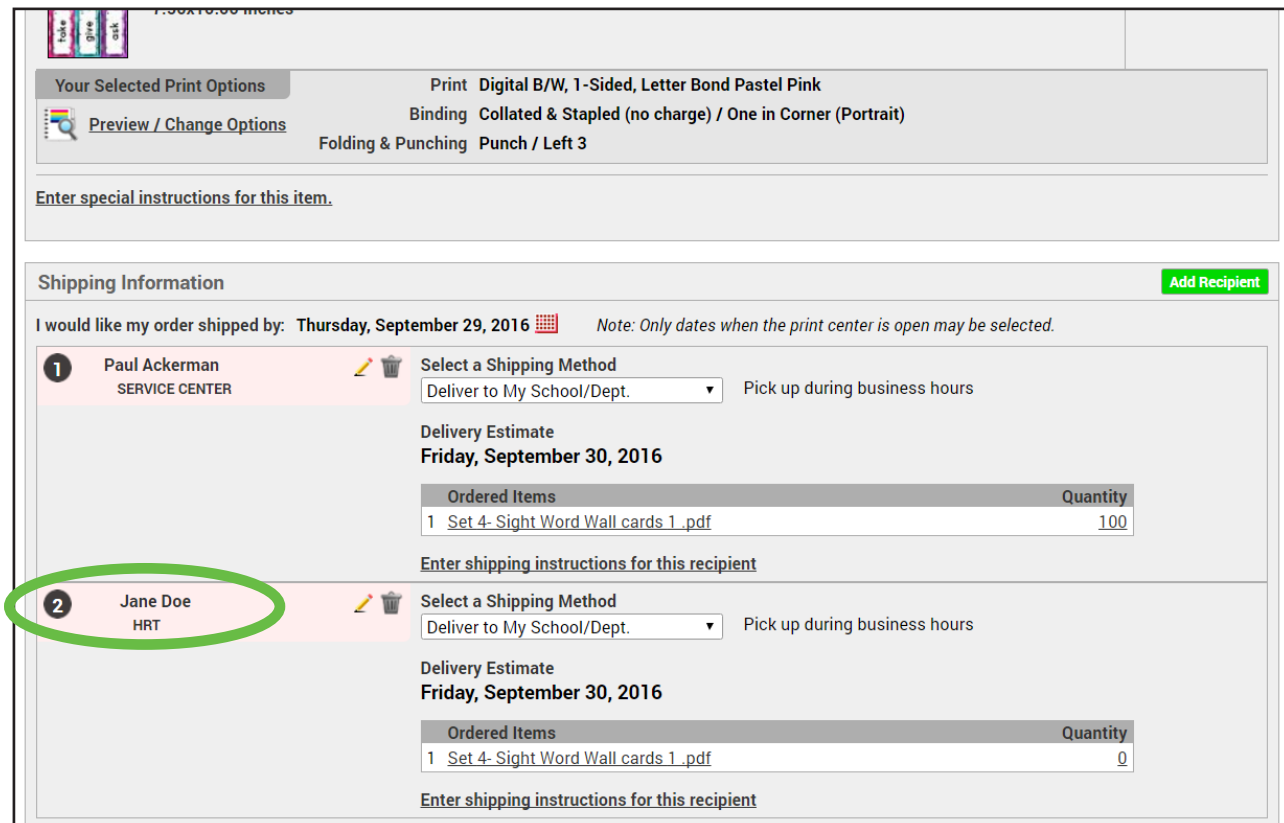

**4. Continue this process until you have each new recipient designated. You can then adjust the quantity requested for each recipient.**

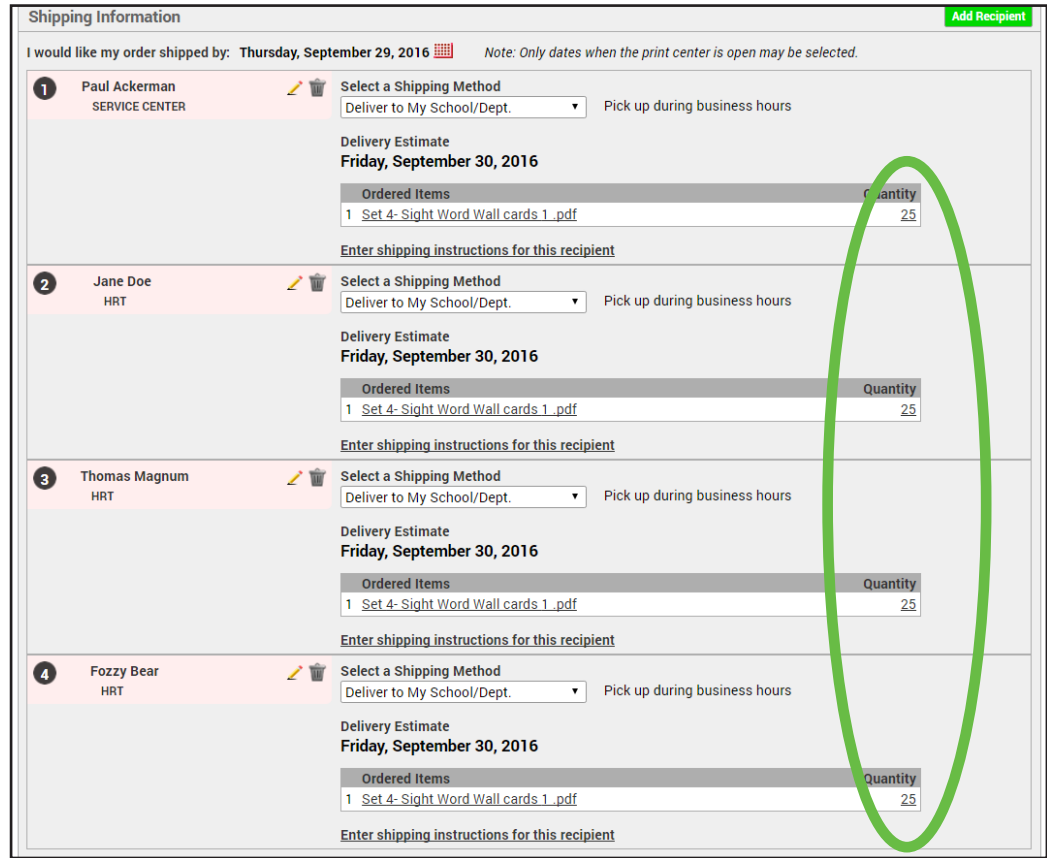

**5. If you need to remove a recipient that you've added to this order, simply click on the trash can icon to the right of their name. A pop-up window will appear, and clicking the 'Yes, Remove' button in that window will remove that recipient from the order.**

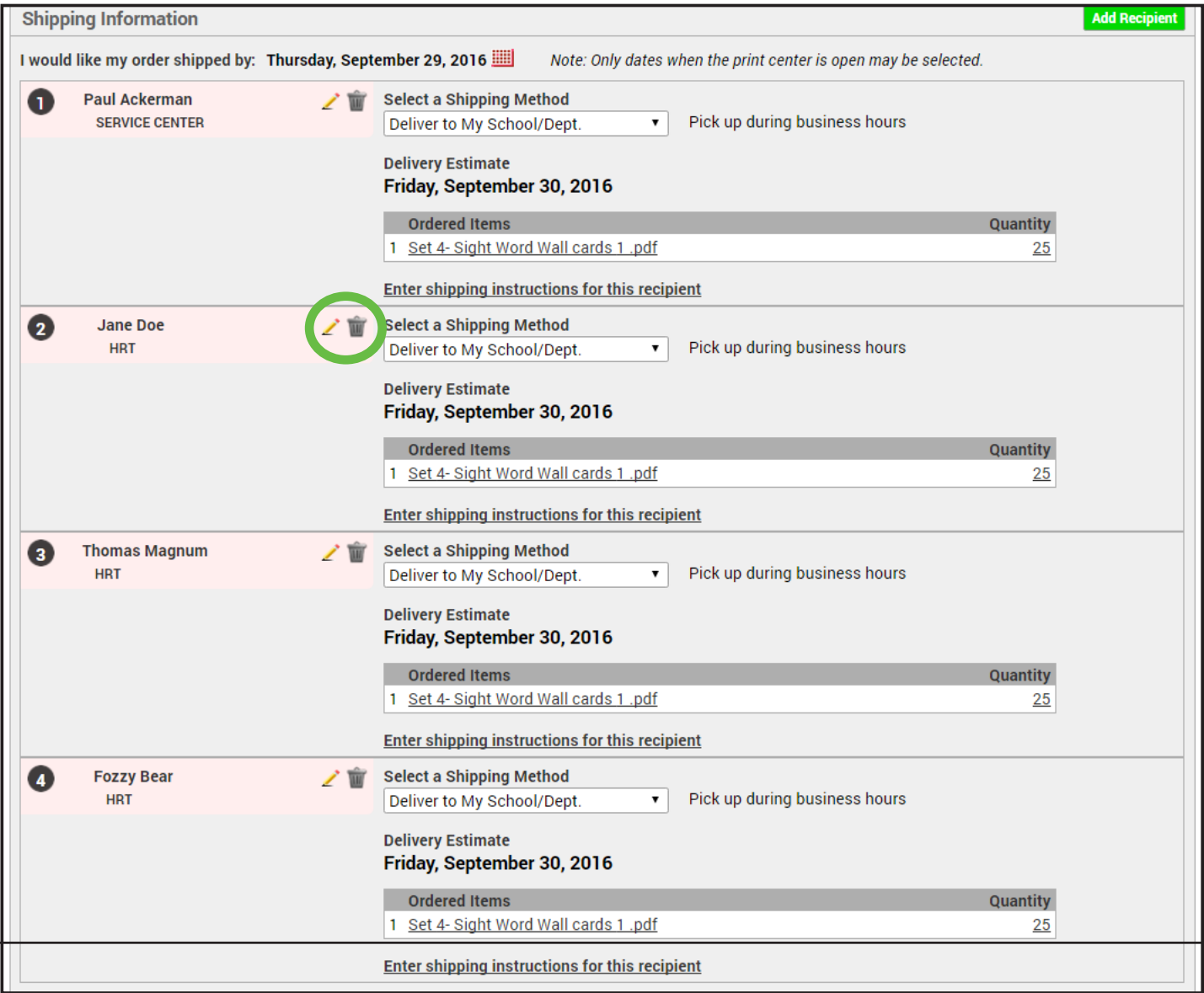

**6. Once your recipients are set, and their individual quantities have been entered, click 'Place Order' at the bottom of the order screen. A confirmation screen will appear, providing the order number and a printable receipt.**

**BILLING NOTE: Although you are ordering for multiple recipients (possibly at different schools/depts. than yours) the cost for these types of orders is billed to the person placing the order. It is not possible to divide the billing amongst the multiple recipients. If you have an order that needs to have the billing divided this way, please contact Printing Services @ x. 4028 before submitting the order.**

**Once you have added recipients to your Contact List as explained in Step 2, designating them as recipients for future orders is a simple process.**

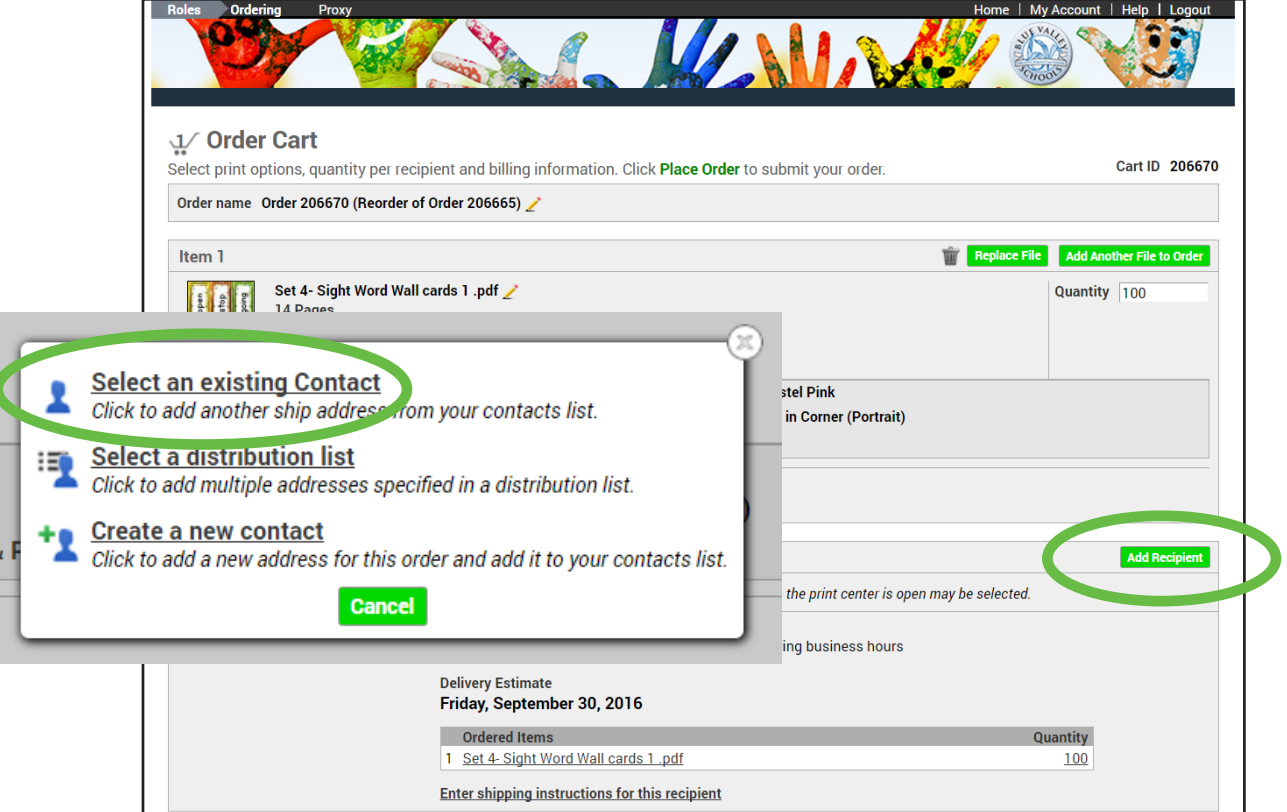

## **1. From the 'Add Recipient' button pop-up menu, click 'Select an existing Contact.'**

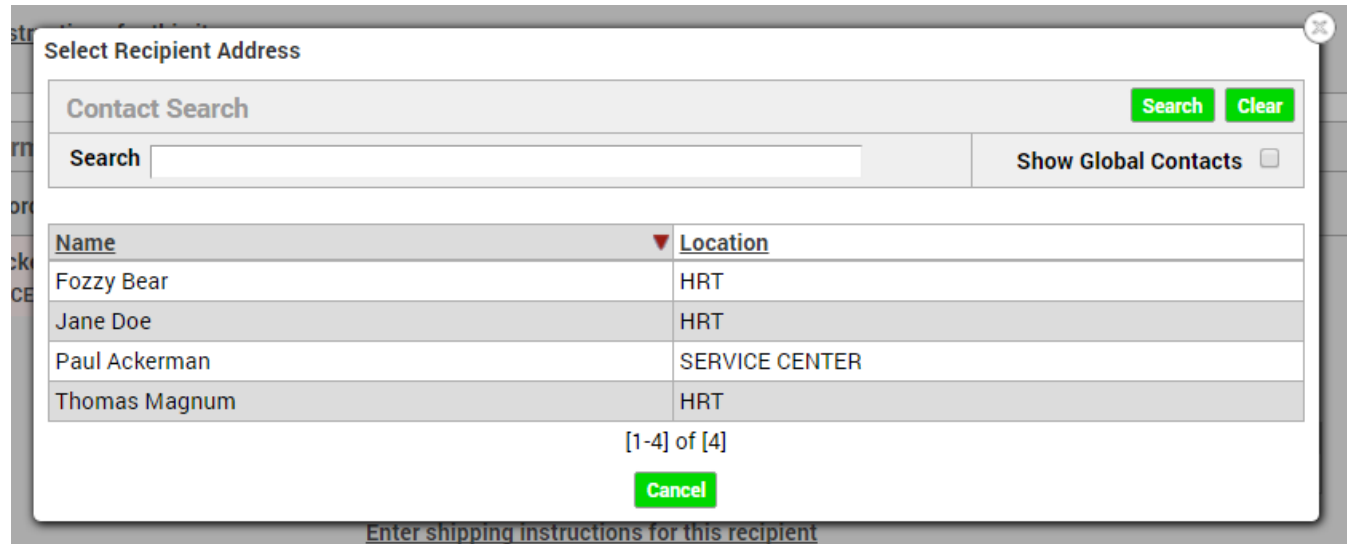

**2. Click on the name of the desired recipient. The recipient will be added to the recipient list on the order screen as shown in Step 3. You may then enter the desired quantity for that recipient, adjust due date and/or delivery options, and then either place the order or continue adding more recipients.**